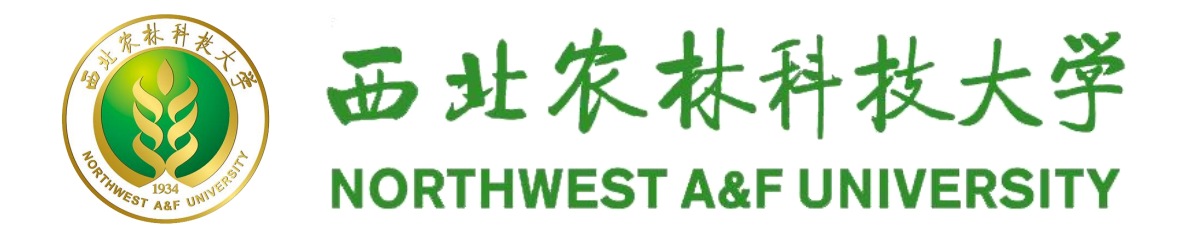

# 年强基计划报名流程

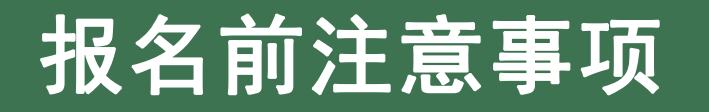

- Ø **2024年我校强基计划面向河北、山西、安徽、山东、河南、湖南、重庆、四川、陕西、甘肃10个省份招生,其他省份考生因** 未安排招生无法报名。高考综合改革省份选考科目要求为"物理,化学(2门科目考生均须选考方可报考)",非改革省份科类要 **求为理工类。请考生报名前先确认自己是否符合以上报名条件要求。**
- Ø **我校强基计划招生专业为生物育种科学**(专业概览附后)**。生物育种科学专业的学习和实验涉及生物、化学等相关课程,色 弱、色盲考生请谨慎报考我校强基计划!(考生可参考《西北农林科技大学2023年本科招生章程》有关要求)**
- Ø **考生报名前务必先认真阅读《西北农林科技大学2024年强基计划招生简章》,深入了解强基计划招生有关内容,完整理解强 基计划招生试点定位要求,深刻理解国家实施强基计划招生的重要意义,根据自身志趣、特长、身体健康状况等实际情况选择 是否报名。通过强基计划录取的学生入校后原则上不得转到本学科之外的专业就读。**
- Ø **报名截止时间为5月1日零点(即4月30日前)。**

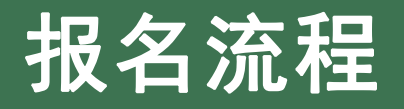

# **(一)进入报名平台**

在浏览器中输入西北农林科技大学强基计划报名平台网址: https://bm.chsi.com.cn/jcxkzs/sch/10712,进入报名平台。

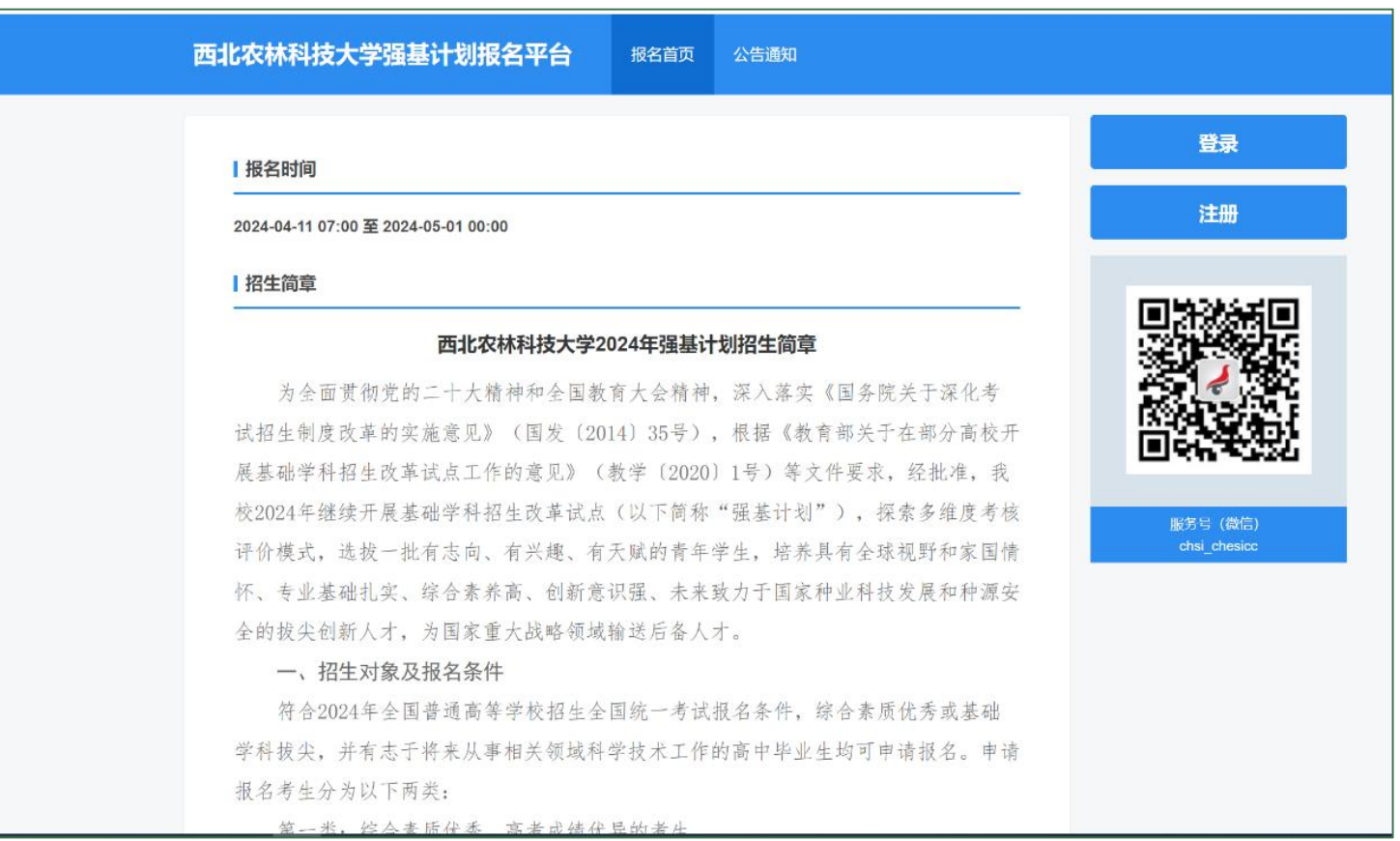

# **(二)注册和登录**

### 1.注册

首次使用该系统的考生,应先注册学 信网账号(若考生之前已注册过可跳过 该步骤,直接登录)。在报名平台右侧 点击"注册"按钮,进入注册页面。 考生按照要求使用手机号实名注册, 注册时请填写考生本人的真实证件号码 和姓名。(请勿填写家长或者他人的姓 名和证件号码)

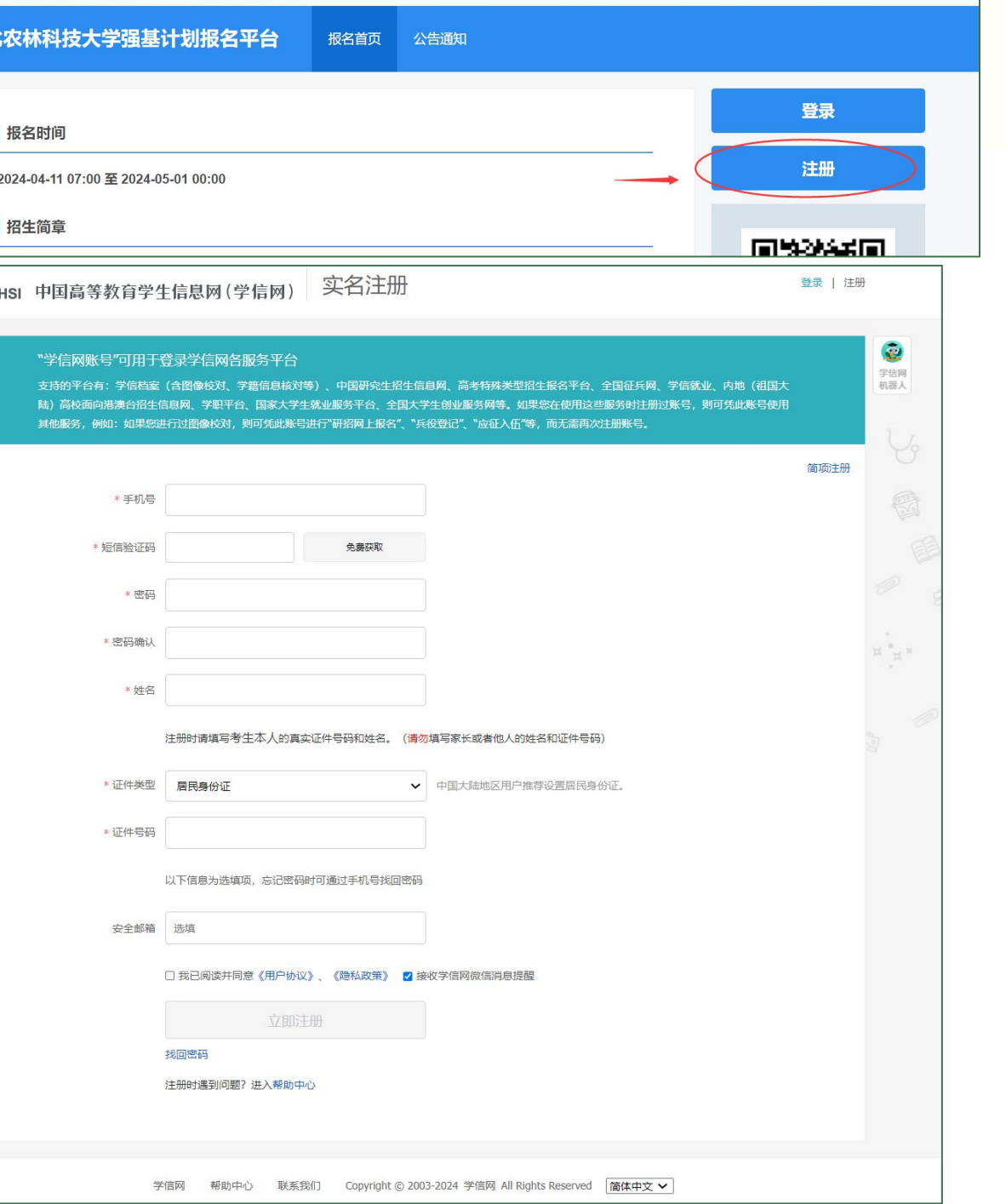

应位置输入账号(注册的手机号) 和密码后(考生要牢记密码,若忘 点击"登录", 即可进入报名页面。 |

### ナア 全 流在 → インディング → インディング → インディング → インディング → インディング → インディング → インディング → インディング → インディング → インディング → インディング → インディング<br>アメリカのコンティング → インディング → インディング → インディング → インディング → インディング → インディング → インディング → インディング → インディング → インディング → 登录 | 报名时间  $(\Box)$   $\mathbb{H}$   $\mathbb{H}$ 2.登录 完成学信网账号注册的考生点 【请报告制度改革的实施意见》(国发〔2014〕35号),根据《教育部关于在部分高校开

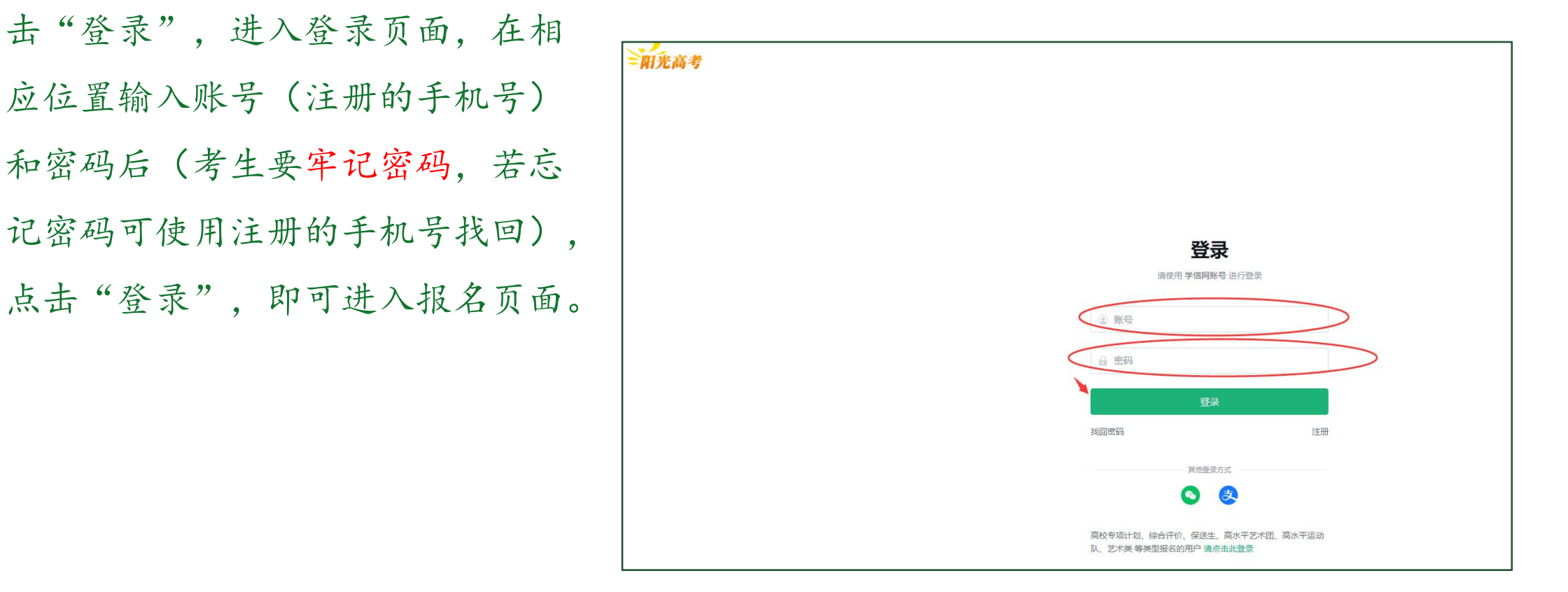

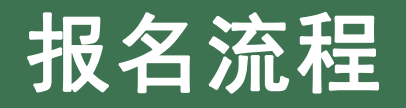

(三) 报名

### 进入报名页面后,考生在首页点击"开始报名",进入"基本信息"栏页面, 按照要求开始填报信息。

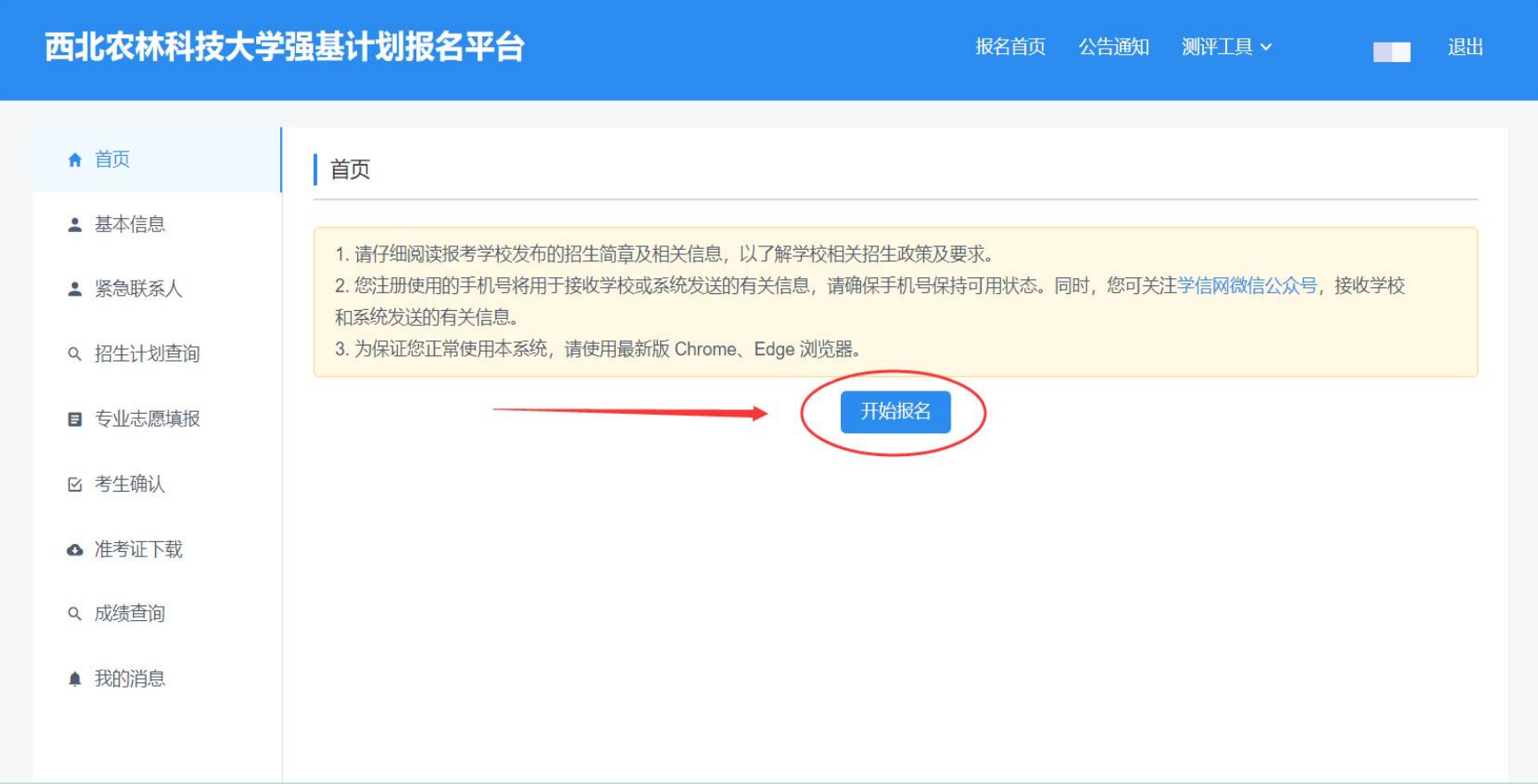

### **(三)报名**

### 1.确认基本信息

- Ø 考生在"基本信息"栏页面,认真核对本 人信息,并填写本人选考科目(高考改革 省份)或科类(非改革省份)信息。注意: 非改革省份考生科类为理工类,高考综合 改革省份考生须选考物理和化学方能报考。
- Ø 以上信息确认无误后,点击"确认基本信 息"按钮,进入"紧急联系人"栏页面。

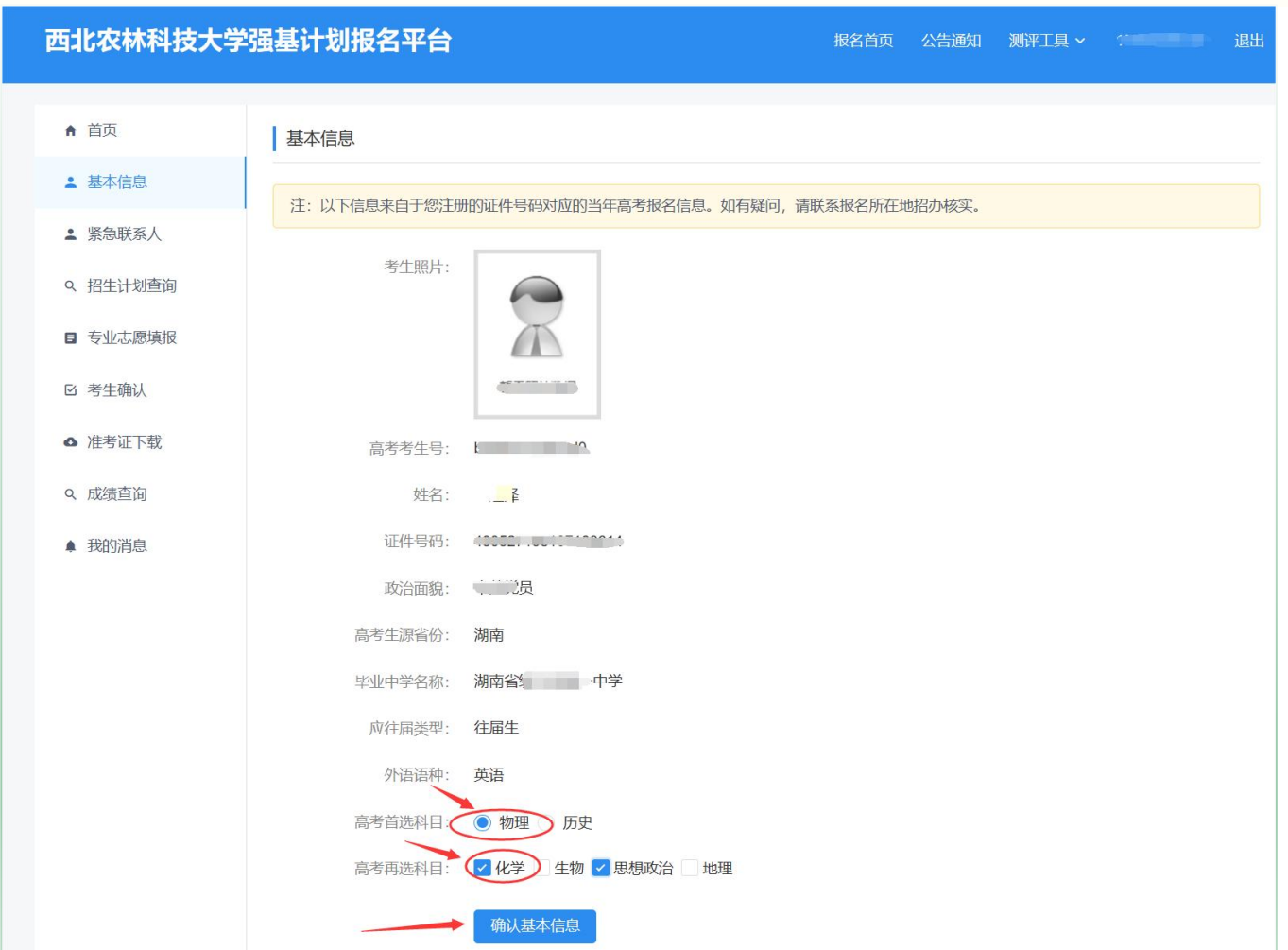

注意:考生科类或选考科目以外的信息,来自于考生注册的证件号 码对应的当年高考报名信息,在强基计划报名平台中无法修改。如有疑 问,请联系报名所在地招办核实。

- Ø 考生在"紧急联系人"栏页面,点击 改紧急联系人"对话框。
- 》在对话框中填写紧急联系人信息,检 "第三十三" 联系人的添加或修改。
- Ø 紧急联系人添加完成后,点击"下一 步"进入"专业志愿填报"栏页面。 (此时考生也可以点击左侧菜单栏的"招生计划 | " " " | " " | " " | " 」 | " 」 | " 」 | " 」 | " 」 | " 查询"栏,查看我校在考生所在省份强基计划招 生计划数。)

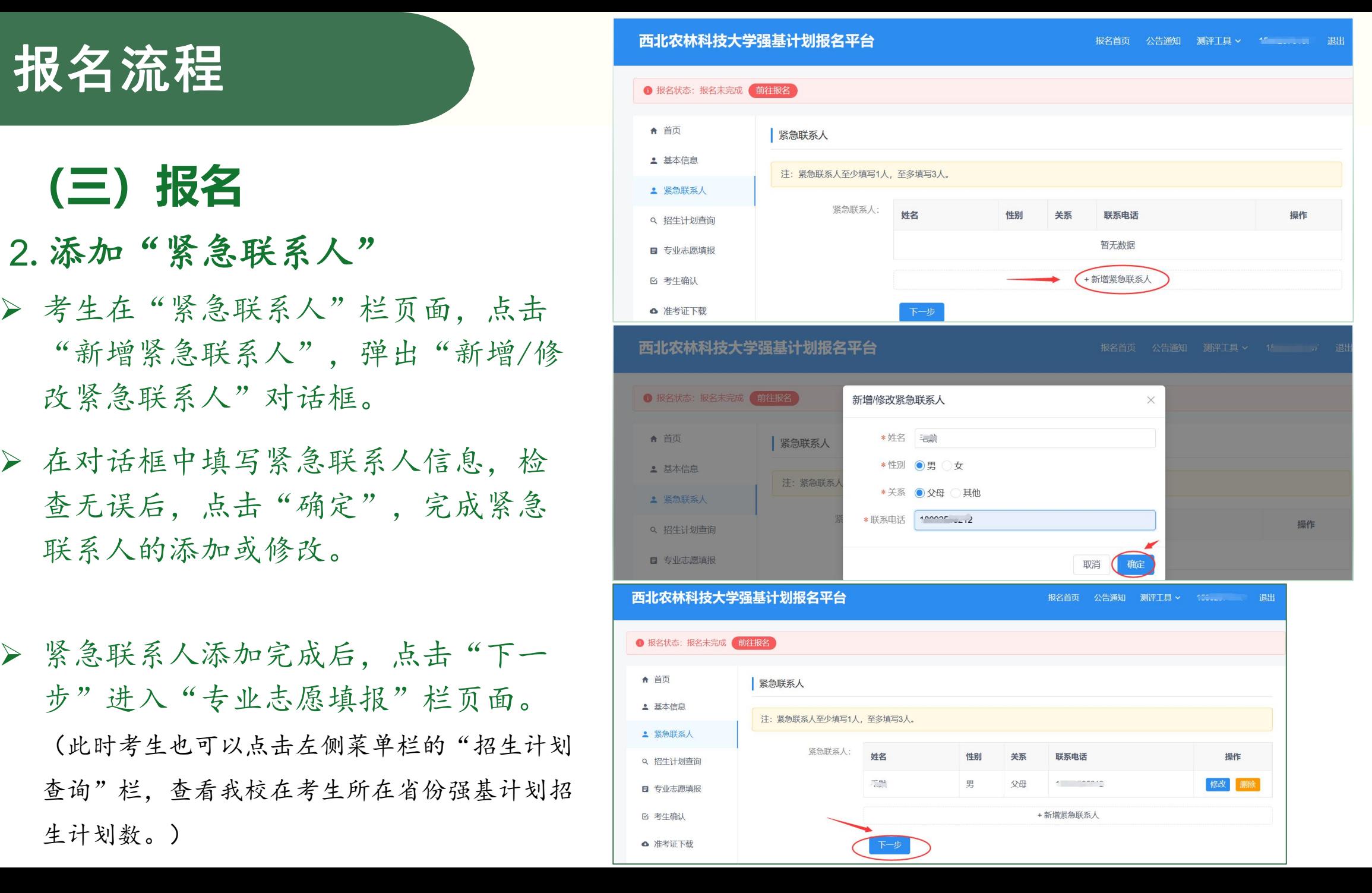

# **(三)报名**

考生点击"开始填报",进入"报名"—— 西北农林科技大学强基计划报名平台—————————— 须知"页面。

点击"下一步" ,进入"报名条件" 页面。

### 西北农林科技大学强基计划报名平台 报名首页 公告通知 测评工具 > ■■■■■■■■■■■■■ 退出 报名时间: 2024-04-11 07:00 至 2024-05-01 00:00。请在该时间段内完成志愿填报, 未完成的志愿将视为无效志愿。 3.专业志愿填报 (1)首先进入"报名状态"页面, ← 首页 1 报名须知 2 报名条件 破格信息 4 附加信息 5志愿专业 6 确认志愿 (7)下载志愿表 8上传志愿表 **9 填报完成** ▲ 基本信息 报名须知 ▲ 紧急联系人 (2)考生在"报名须知"页面先 基计划录取的学生入校后原则上不得转到本学科之外的专业就读。 认真阅读"报名须知" 。阅读完毕后, 点选"我已阅读并知悉相关要求" 5.有关招生考试事宜,请考生及时关注我校本科招生网 (https://zhshw.nwsuaf.edu.cn/) 有关通知,并按要求做好相应准备。招生咨询电话:029-Q 成绩查询 87091406、87091407 (工作日8:00-12:00,14:00-18:00) ■ 我已阅读并知悉相关要求

# **(三)报名**

### 3.专业志愿填报

(3)在"报名条件"页面,考生 根据自身实际情况在"选择报名条件" 中点选符合的报名条件,然后点击 "下一步" ,进入"破格信息"页面。

(4)在"破格信息"页面,考生 在"是否申请破格"点选"是"或 点选"否"即可。注意:点选"是" 须符合第二类报名条件,请考生谨慎 选择。点选完毕后,点击"下一步",

测评工具 > 15.4 100

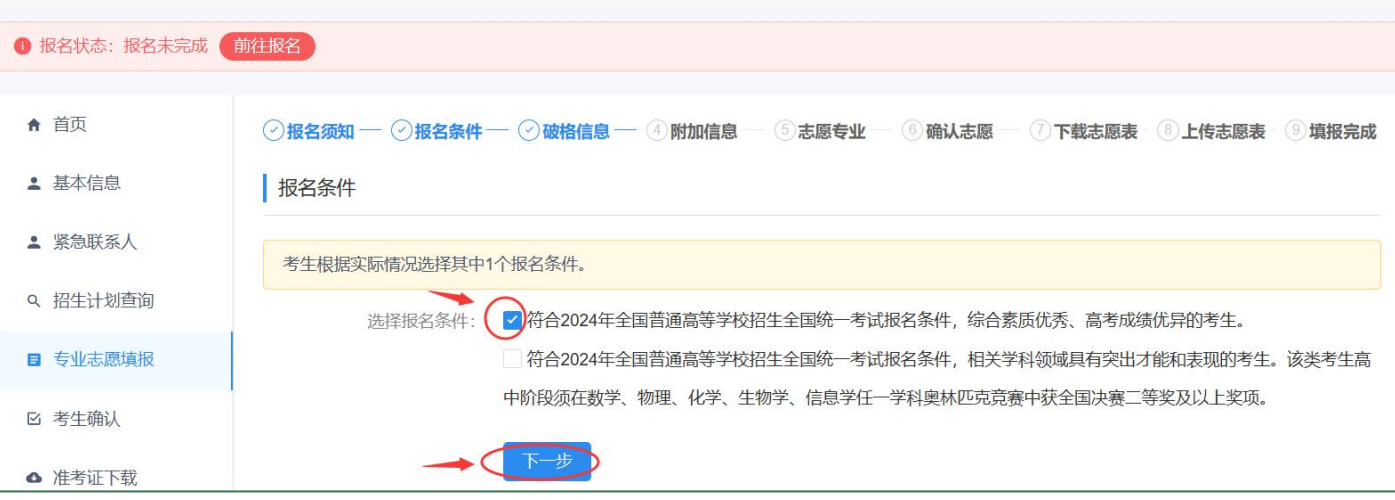

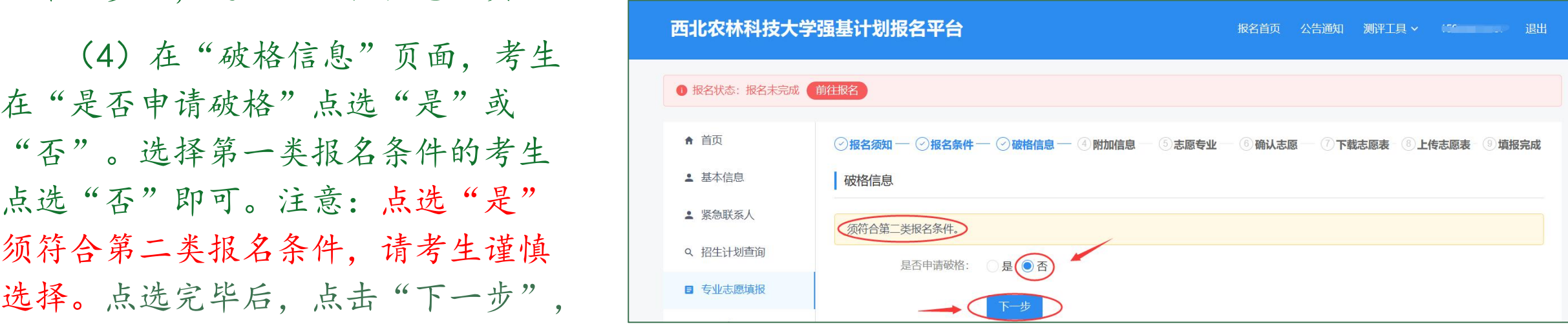

进入"附加信息"页面。 第二类考生高中阶段须在数学、物理、化学、生物学、信息学任一学 科奥林匹克竞赛中获全国决赛二等奖及以上奖项。

(三) 报名

### 3.专业志愿填报

(5)在"附加信息"页面,因学 校无附加信息,考生请直接点击"下 一步",进入"志愿专业"页面。 | :

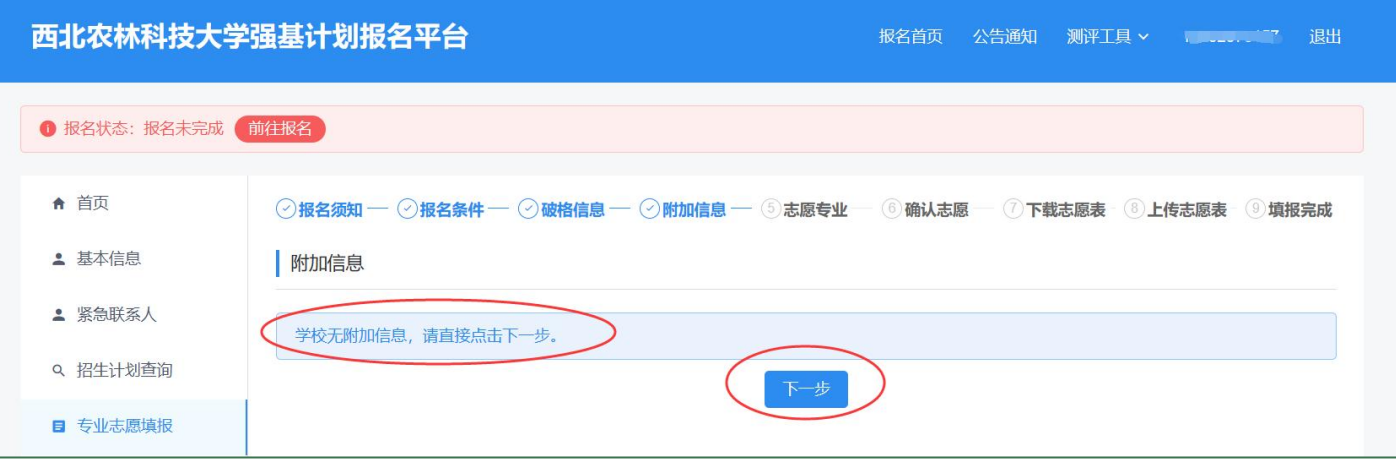

### **(三)报名**

### 3.专业志愿填报

(6)在"志愿专业"页面,考生 选"(090116)生物育种科学 - (01) 中点选"服从专业调剂"或"不服从 专业调剂"均可,随后点击"确定", 返回"志愿专业"页面。

### 测评工目 > www.communication.com

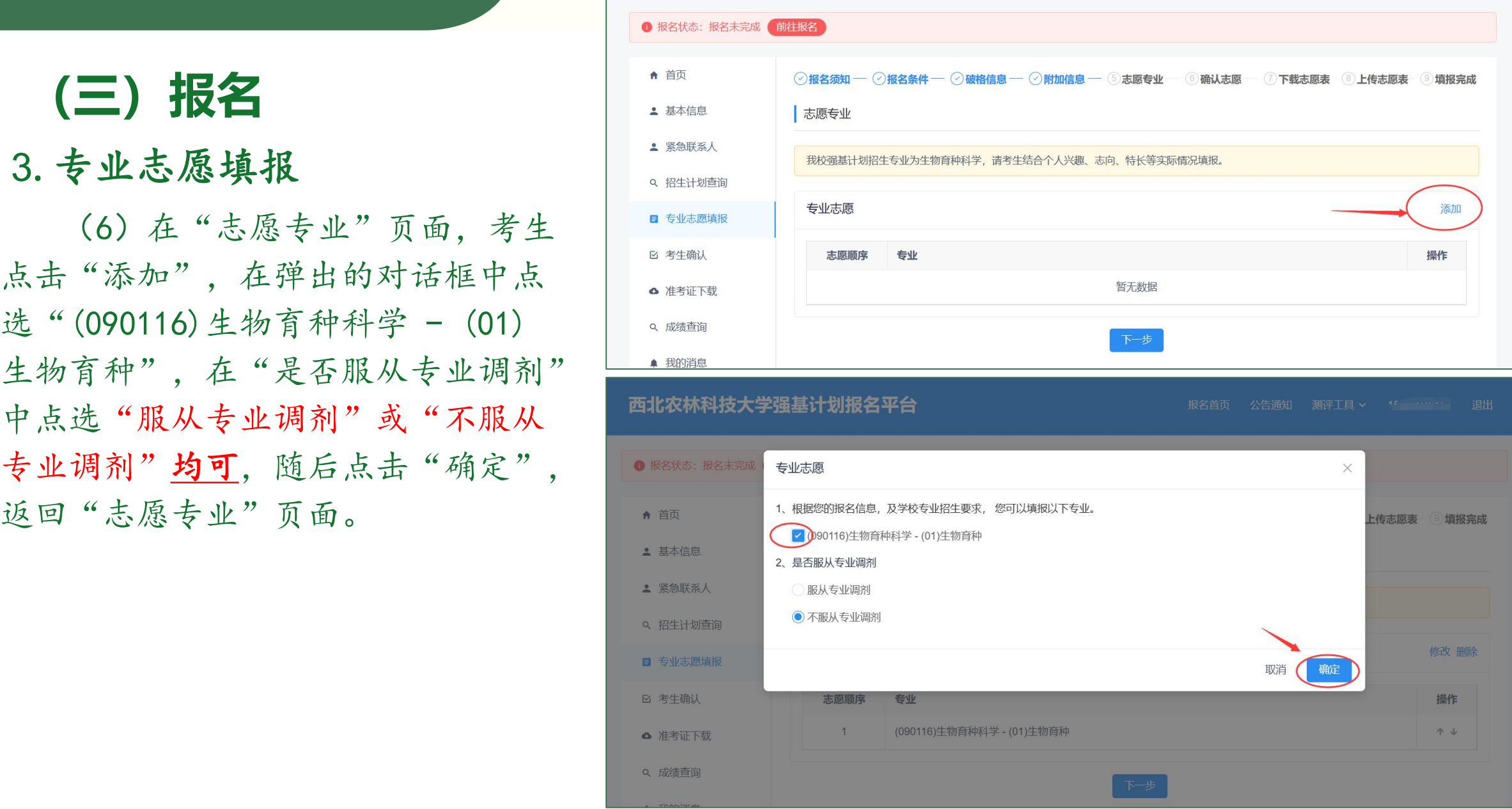

### 【三】报名<br>【三】

### 3.专业志愿填报

(7)考生此时可以看到已填报的 专业,然后点击"下一步",进入 1999年 "确认志愿"页面。

报名首页 公告通知 测评工具 v 1 ...... 37 退出

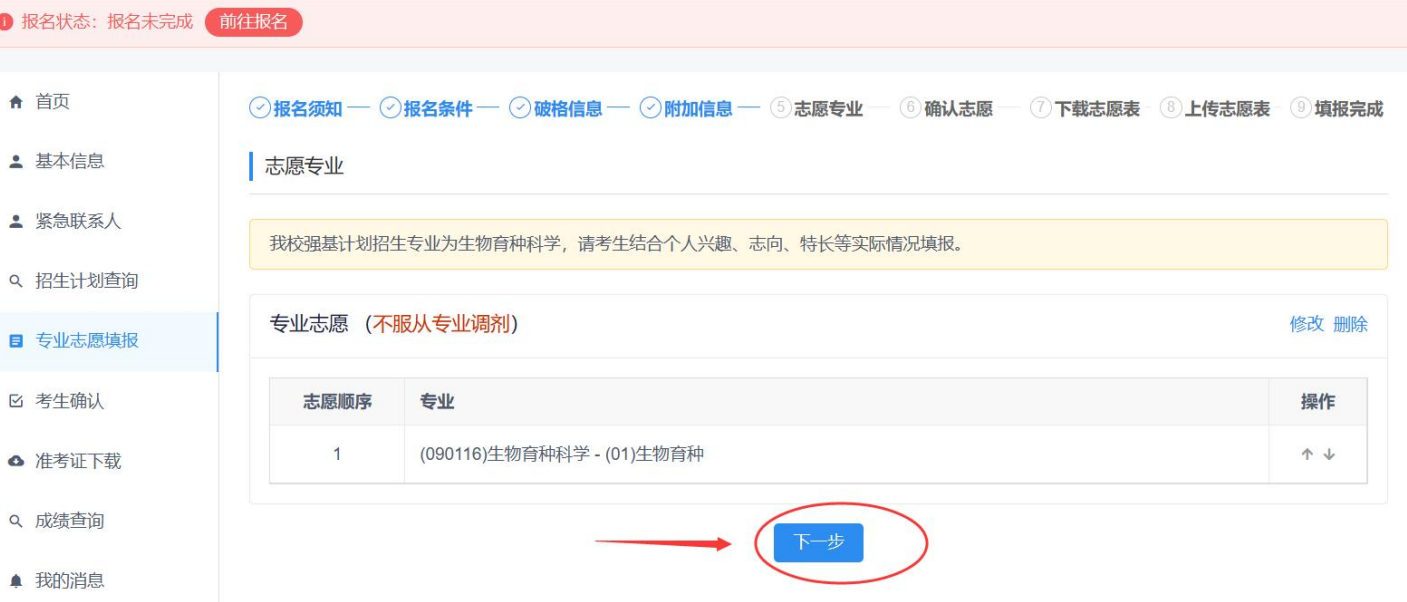

### 3.专业志愿填报 " " " " " " " " " " "

(8)考生在"确认志愿"页面, 对"西北农林科技大学2024年强基计 划志愿表"有关信息进行核对,无误的事件。 后点选"我已阅读并知悉相关要求", 《磁道》 ( ) 点击"确认志愿",进入"下载志愿 \*\*\*\*\*\* | \*\*\*\*\* \*\*\* \*\*\* \*\*\* 表"页面。

### 1 报名状态: 报名未完成 前往报名 **(三)报名** 填报完成 ▲ 基本信息 西北农林科技大学2024年强基计划志愿表 志愿表编号: 2.... 7.2. 10002529-001 广兰 "迟  $\sim$ 63 。<br>フラクタの成绩査询とは、このようなのは、<br><mark>生源省份</mark>とは、 湖南のサイトの **联系电话**を はっぽん  $\frac{1}{\sqrt{2}}\left( \frac{1}{\sqrt{2}}\left( \frac{1}{\sqrt{2}}\left( \frac{1}{\sqrt{2}}\left( \frac{1}{\sqrt{2}}\left( \frac{1}{\sqrt{2}}\left( \frac{1}{\sqrt{2}}\right) \right) +\frac{1}{2}\left( \frac{1}{\sqrt{2}}\left( \frac{1}{\sqrt{2}}\right) \right) \right) \right) \right)$ 高考考试科类 物理类 (首选科目: 物理, 再选科目: 化学、思想政治) 外语语种 英语 应往届类型 往届生 是否申请破格 否 专业志愿 (不服从专业调剂) 志愿顺序 会业 (090116)生物育种科学 - (01)生物育种 考生须在规定时间内确认志愿, 确认志愿后不能修改。 √ 找已阅读并知悉相关要求 确认志愿

(9)在"下载志愿表"页面,考 的电脑),将志愿表使用A4纸打印出 来。

### 西北农林科技大学强基计划报名平台 报名首页 公告通知 测评工具 > 1 THT I 退出 **(三)报名** 3.专业志愿填报 填报完成 生点击"下载PDF志愿表" ,下载完 毕后打开文件(或拷贝至连接打印机

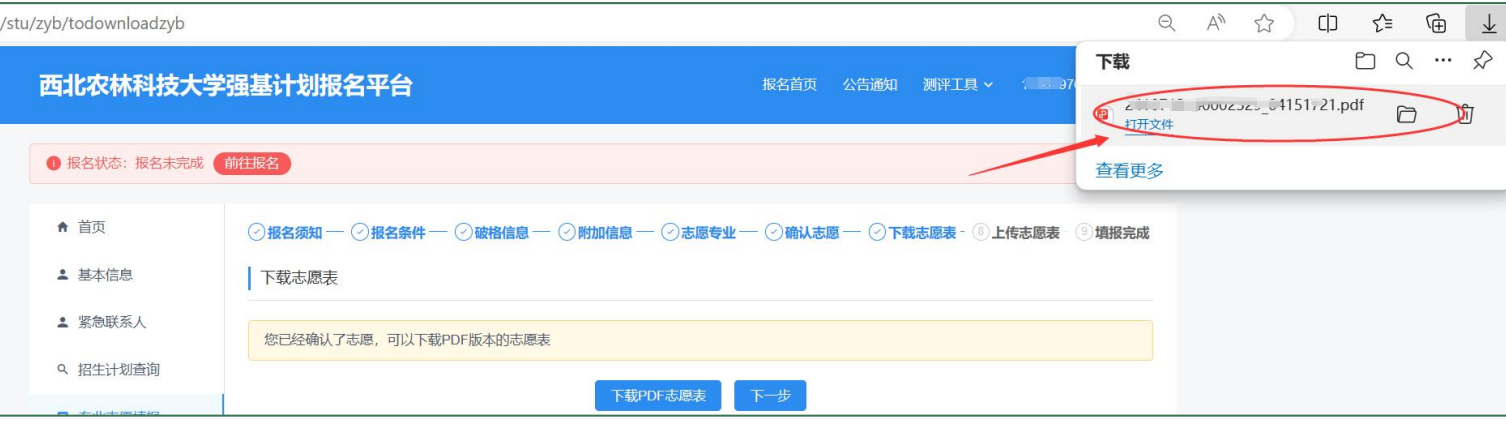

# 于 **不可以的 无可能的 无可能的 医无可能的 医无可能的 医无可能的 医无可能的 医无可能的 医无可能的 医无可能的 医无可能的 医无可能的 医无可能的 医无可能的 医无可能的 医无可能的 医无可能的 医无可能的 医无可能的 医无可能的 医无可能的 化二乙基苯基 医心包 化二乙基苯基 医心包 化二乙基苯基 医心包 化二乙基苯基 医心包 化二乙基苯基 医心包 化二乙基苯基 医心包 化二乙基苯基 医心包 化二乙基苯基 化二乙基苯基 化二乙**

### **(三)报名**

### 3.专业志愿填报

(10)志愿表签字。考生在打印的志愿 表右下方"本人签字"处,使用黑色中性 笔亲笔签写本人姓名,确认志愿。

(11)考生将完成签字的志愿表扫描或 拍照成图片,要求为JPG、JPEG或PNG格式 图片,大小10KB 至 10MB,务必清晰可辨 和完整(所有信息均能看到)。

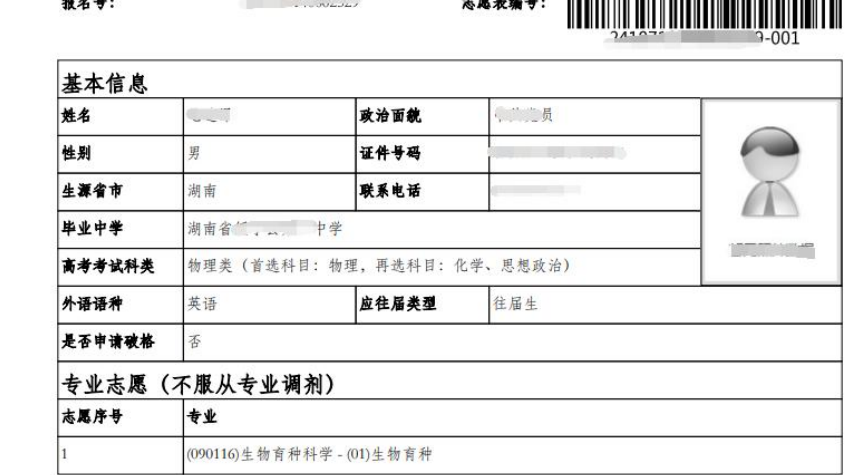

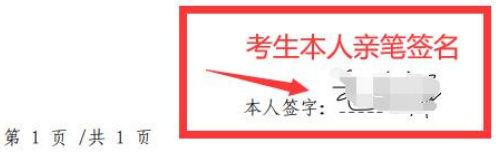

(12)上传志愿表。考生在"在 进入"上传志愿表"页面;然后点击 | ● 略称: 略 完成签字的志愿表照片(图片)。

### 报名流程 ← 首页 ○报名须知 ─ ○报名条件 ─ ○破格信息 ─ ○附加信息 ─ ○志愿专业 ─ ○商认志愿 ─ ○下载志愿表 - 8〕上传志愿表 - 9〕填报完成 **(三)报名** 您已经确认了志愿,可以下载PDF版本的志愿表 3.专业志愿填报 原理 医甲基甲基 医甲基甲基

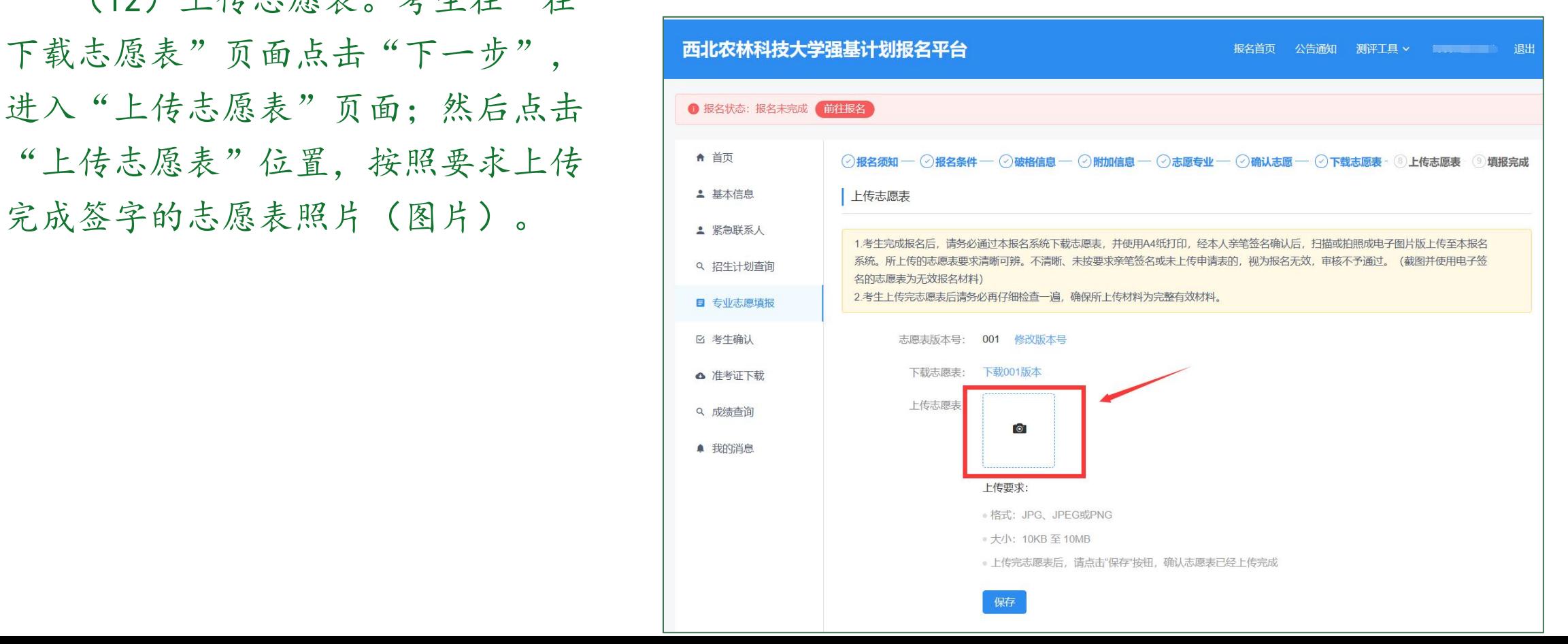

**(三)报名** 

### 3.专业志愿填报

(12)志愿表上传成功后,在 "上传志愿表"位置可以看到志愿表 缩略图。建议考生再次点击查看已上 传的志愿表,认真检查,确保上传志 愿表符合要求。

检查完毕后,考生点击"保存", 进入到"填报完成"页面。

测评工具 v **DESCRIPTION IN THE BEAT IN BEAT IN THE BEAT IN BEAT IN BEAT IN THE BEAT IN BEAT IN THE BEAT IN PER** 

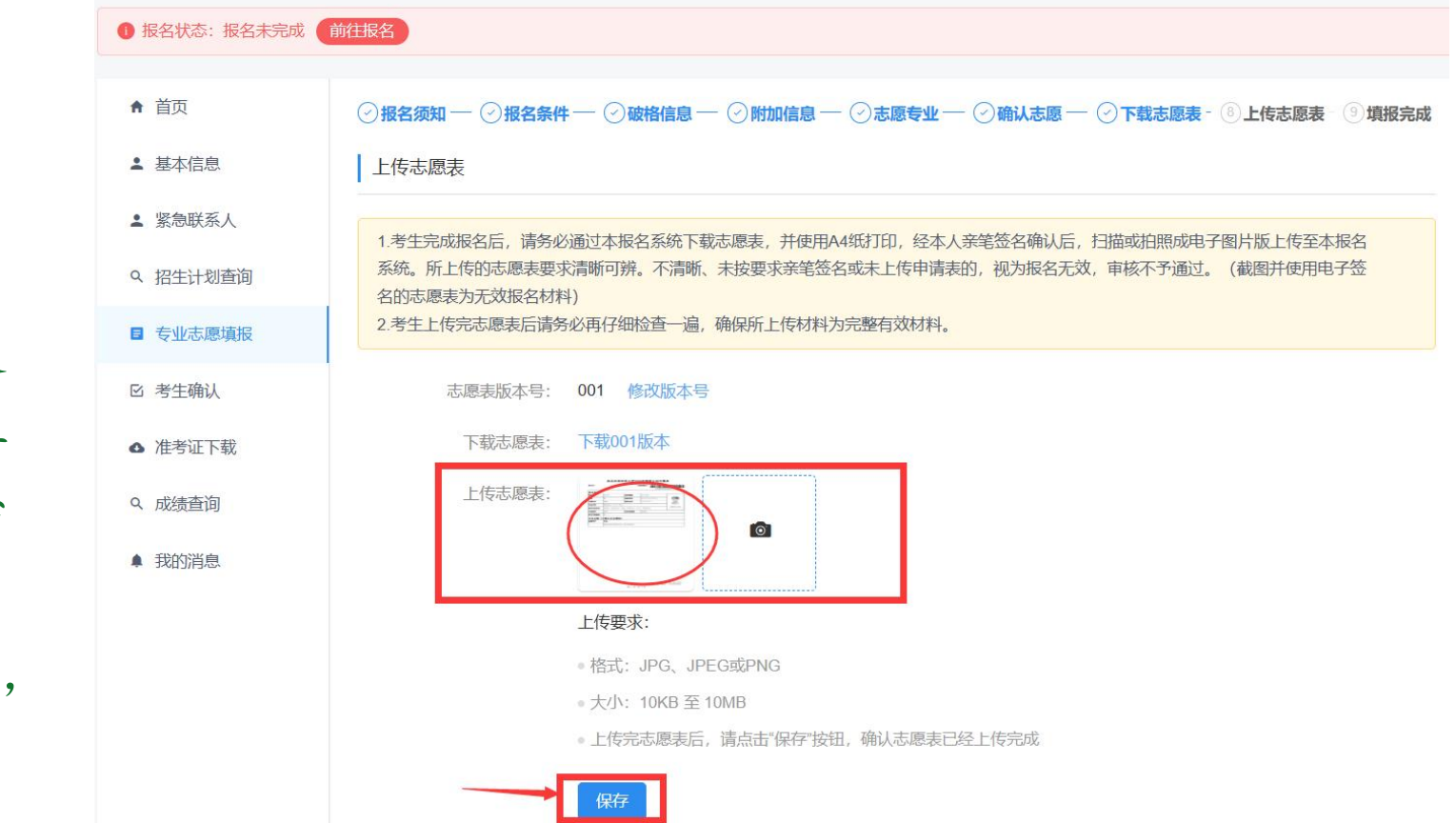

### 3.专业志愿填报

(13) 在"填报完成"页面,考 为"待审核"。 。<br><mark> 西北农林科技大学强基计划报名</mark>

此时考生网上报名已顺利 完成,可退出报名平台。

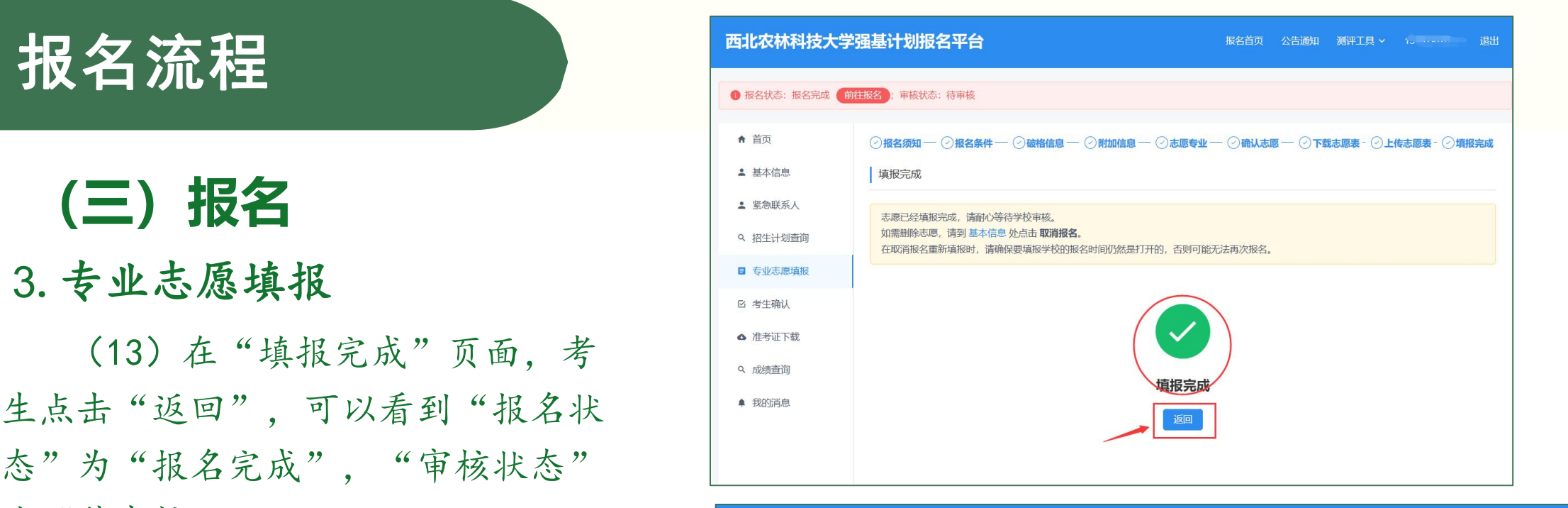

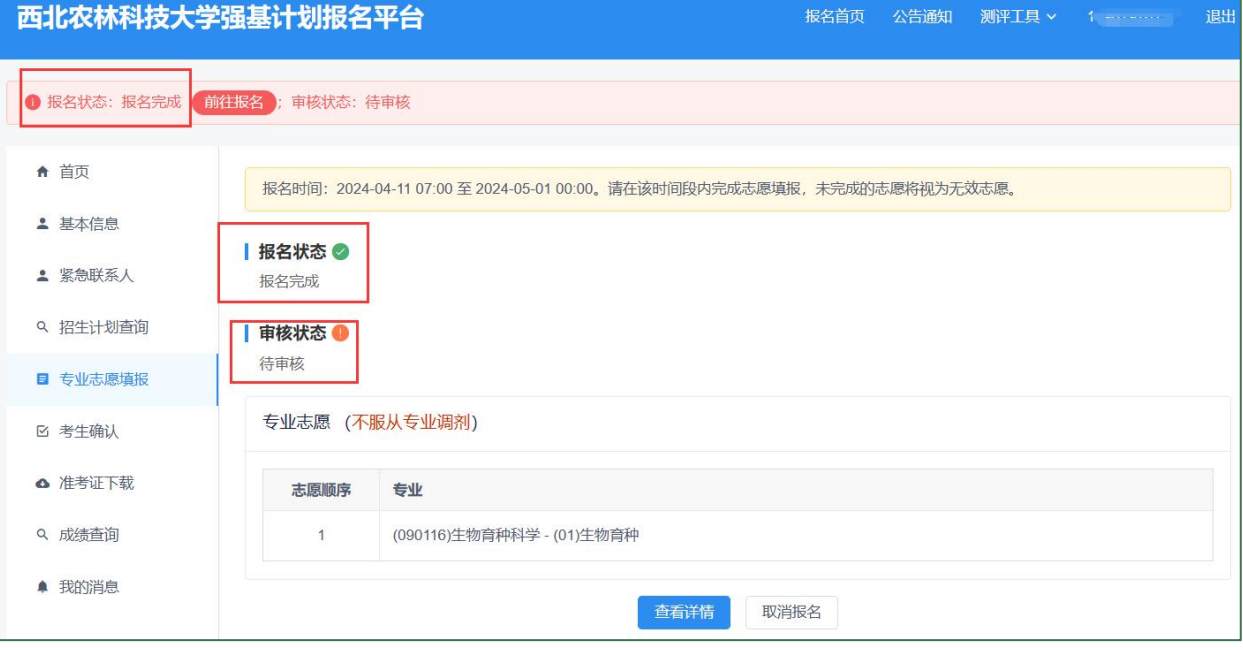

**(四)审核**

审核于5月底前完成,请完成报名的考生及时登录西北农林科技大学强基计划报名平台 查看本人审核结果。审核通过后方为最终报名成功;审核未通过为报名失败,将不能进入 后续招生考试环节。

报名审核通过的考生请按照招生简章要求于6月10日-6月20日登录强基计划报名平台, 确认是否参加我校强基计划学校考核。

考生报名过程中遇到有关问题,请及时通过咨询电话或电子邮件联系解决。

强基计划招生考试工作有关安排,将通过西北农林科技大学本科招生网公布, 请考生及时关注我校本科招生网有关通知。

- 招生网址: https://zhshw.nwsuaf.edu.cn/
- 咨询电话:029-87091406
- 电子邮箱: zhaoshb@nwafu.edu.cn

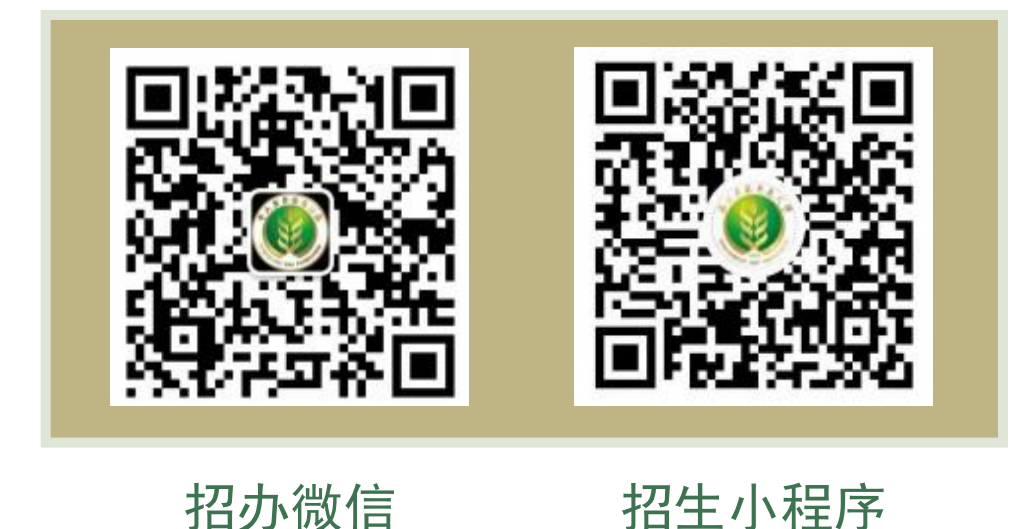

### **生物育种科学** 专业概览

生物育种是整合了大数据、云计算和人工智能等新 一代信息技术,以及多组学、全基因组选择、分子设计育 种、基因编辑、细胞工程育种、单倍体育种等育种技术而 形成的新的现代育种技术体系,是推动育种进入4.0阶段 的关键驱动力,也是当前育种国际竞争力的核心体现和关 键瓶颈。要发展我国的生物育种,关键在人才,核心在教 育,因此,设立生物育种专业,培养生物育种高端人才才 是我们打赢种业翻身仗的根本所在。

本专业以服务国家粮食、肉类安全、农业绿色生产 与可持续发展为目标,立足现代生物育种产业发展需求, 聚焦动植物种业卡脖子等关键技术攻关,培养具有全球视 野和家国情怀,专业基础扎实、综合素养高、创新意识强, 能将现代生物技术、信息技术、管理知识与种业科技发展 相结合,富有创新创业精神和国际视野的现代种业卓越人 才。

本专业分为植物育种和动物育种两个方向,依托作 物学、生物学、植物保护学、兽医学、土壤学、信息工程 等有悠久办学历史的学科,这些学科的师资力量雄厚,课 程体系完备,实践平台优良。以普通生物学、遗传学、基 础生物化学、分子生物学、细胞生物学、生物信息学、生 物统计学、数量遗传学专业核心课程,标准学制为4年, 实行弹性学制,授予理学学士学位。